При отправке обращений граждан с помощью интерактивного сервиса «Интернет-приемная» на едином официальном сайте государственных органов Ханты-Мансийского автономного округа – Югры пользователю необходимо корректно заполнить все обязательные поля формы как описано ниже.

Направить обращение можно двумя способами: первый – это без осуществления входа в личный кабинет и второй – после входа в личный кабинет.

Для выполнения первого способа необходимо заполнить все обязательные поля (помеченные звездочкой) формы отправки обращения (Рис. 1) и нажать кнопку «отправить обращение».

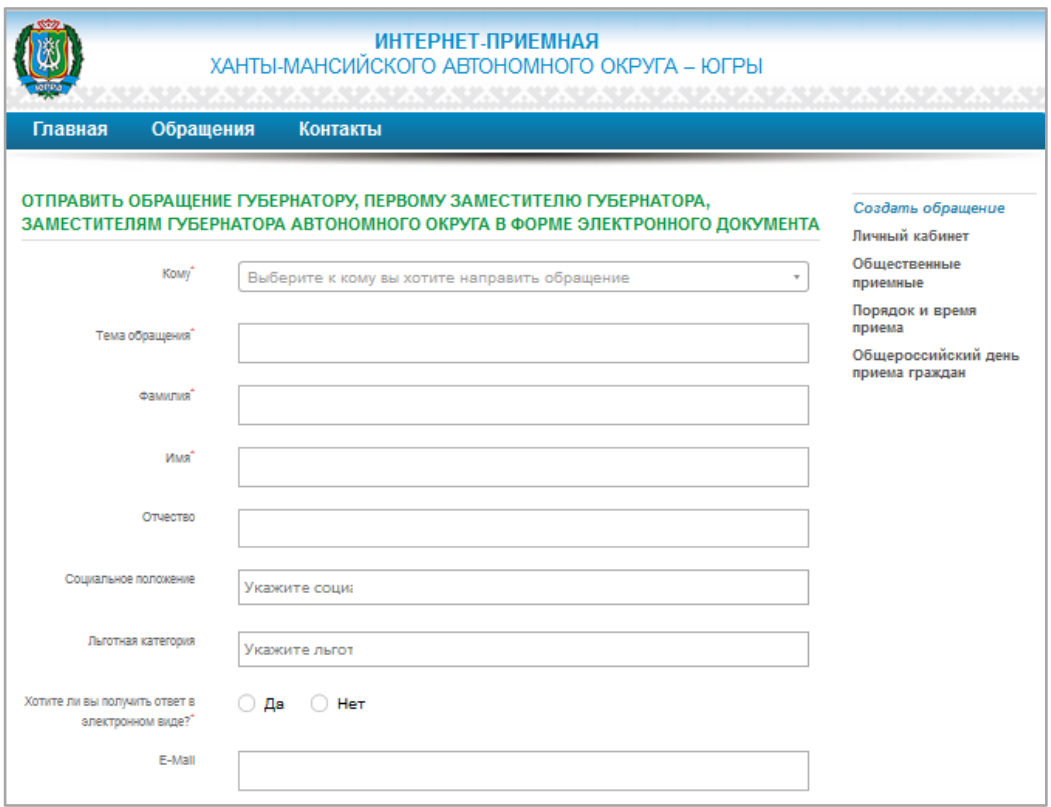

Рис. 1 Форма отправки обращения незарегистрированного пользователя

При втором способе необходимо:

1. Пройти процедуру регистрации (Рис. 2). Для этого необходимо зайти в раздел «Личный кабинет», нажать ссылку «зарегистрироваться» и заполнить все поля формы регистрации.

2. Заполнить все поля формы в разделе «Данные профиля» (Рис. 3).

3. Заполнить форму отправки обращения в разделе «создать обращение» (Рис. 4) и нажать кнопку «отправить обращение».

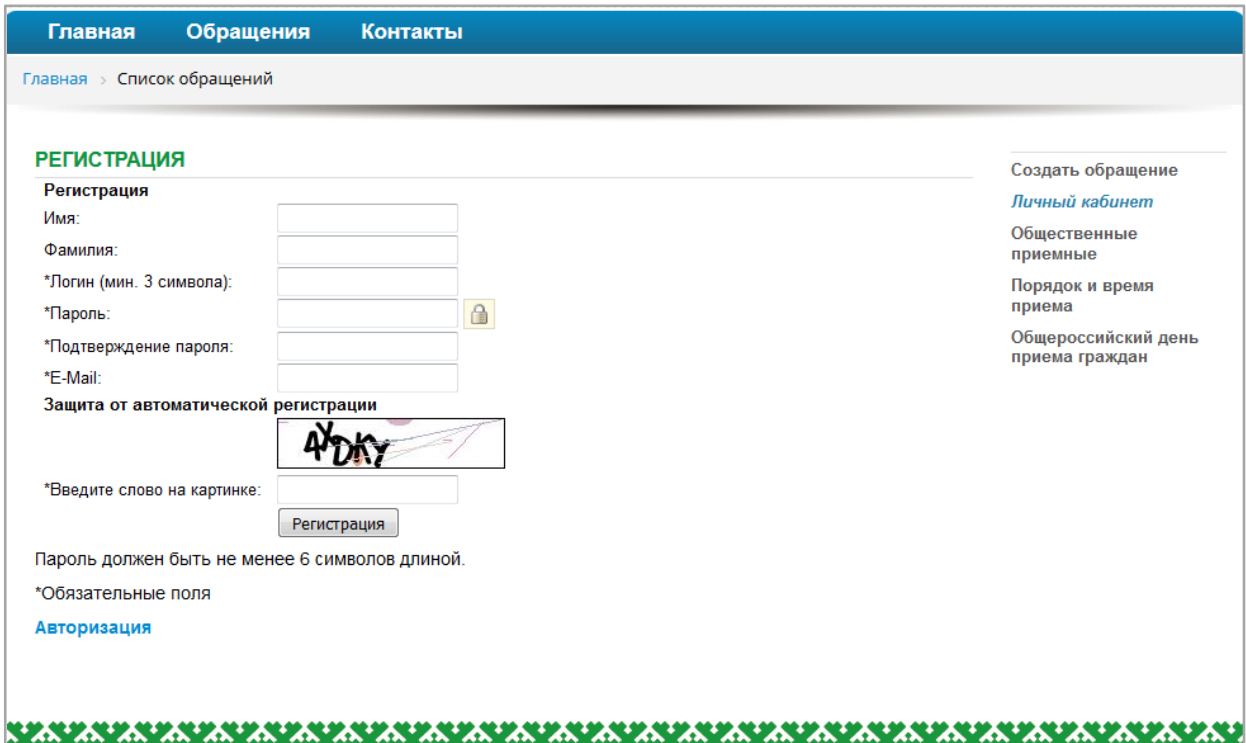

Рис. 2 Форма регистрации

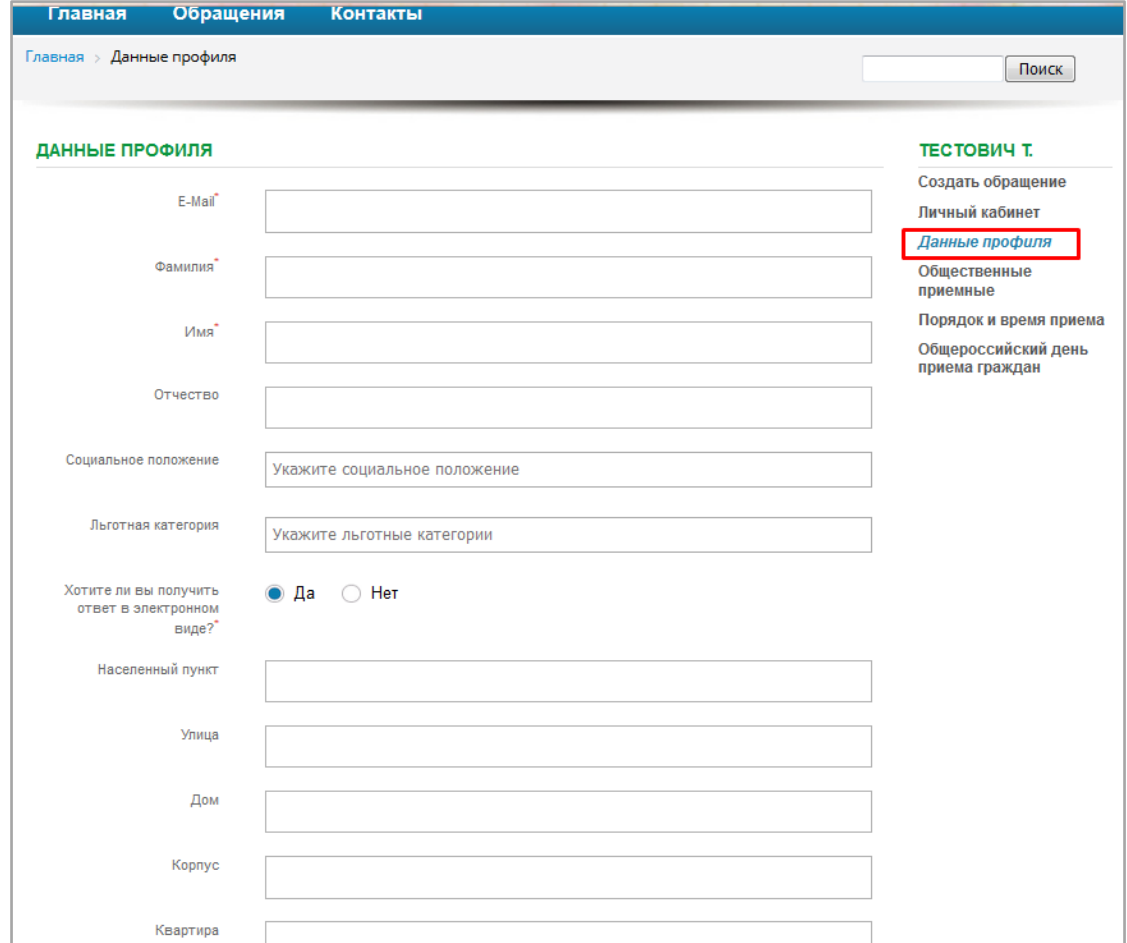

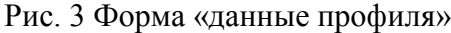

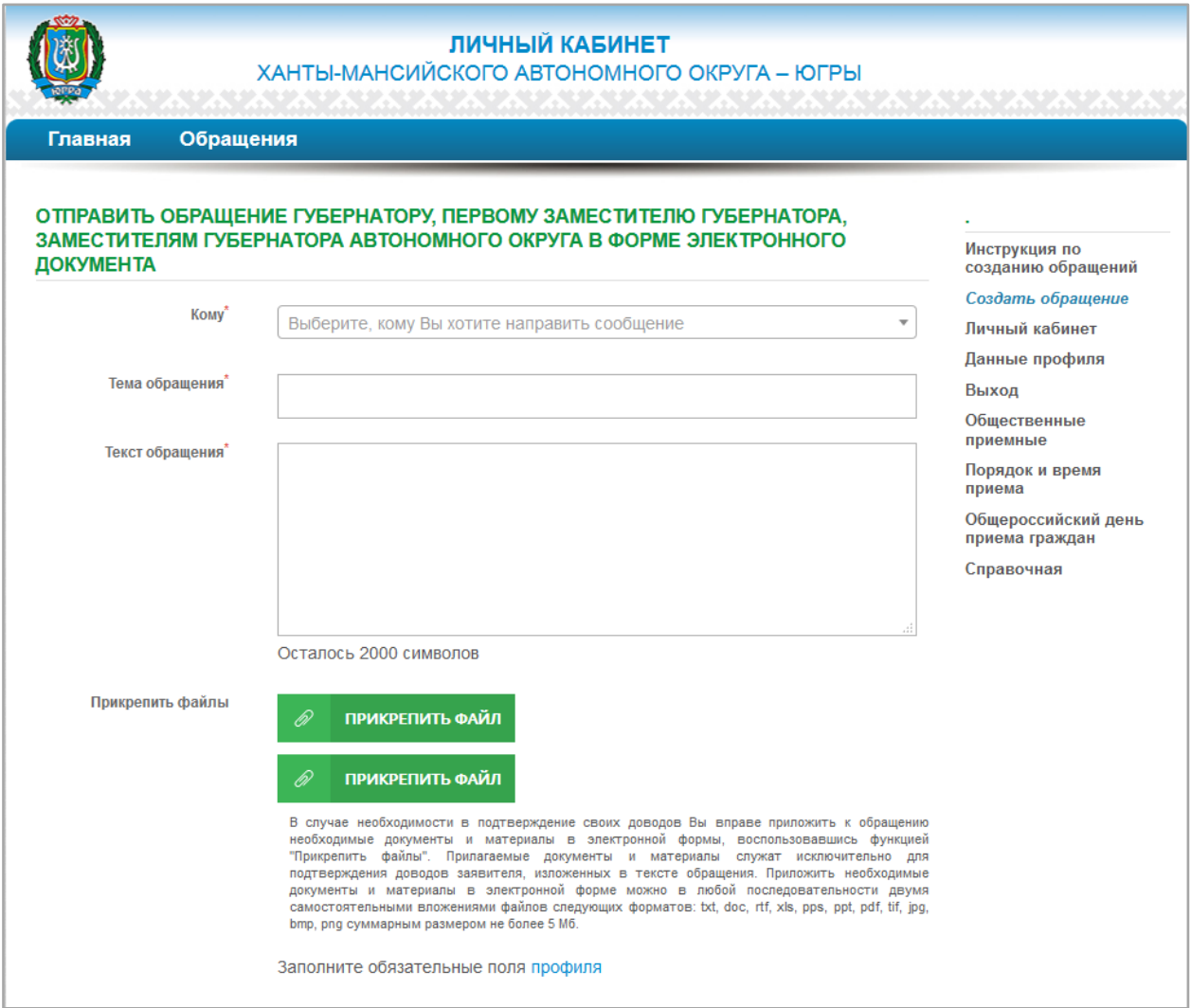

Рис. 4 Форма отправки обращения зарегистрированного пользователя